## **How to access PET/CT data on SAIF Analysis Workstations**

Note: The Inveon User Folders and IRW Workstation F: drives are automatically backed up every morning at 2am.

- 1. Contact Justin Jeffery (jijeffery@wisc.edu) to request permissions to your user folder and iLab.
- 2. Reserve the workstation in iLab.
- 3. Log in to IRW1, IRW2, IRW3, or the IVIS Analysis workstation using your 6-digit (3-letter, 3 number) login and password. If you do not have a radiology network username/password, Justin will assign a generic one to you.
- 4. Map network drive
	- a. Right click on the Computer icon located on the desktop (see image)
	- b. Click *Map network drive…*

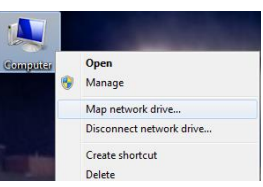

5. Enter the following directory in to the "Folder:" address bar (use default letter next to "Drive"): \\r-fcb-isilon\research\SAIF\DPET00001\_AW\Preclinical\Users\Admin\User Folders\

(After mapping this drive for the first time, it will be saved in the drop down)

- 6. Check the box next to "Connect using different credentials"
- 7. Click *Finish*

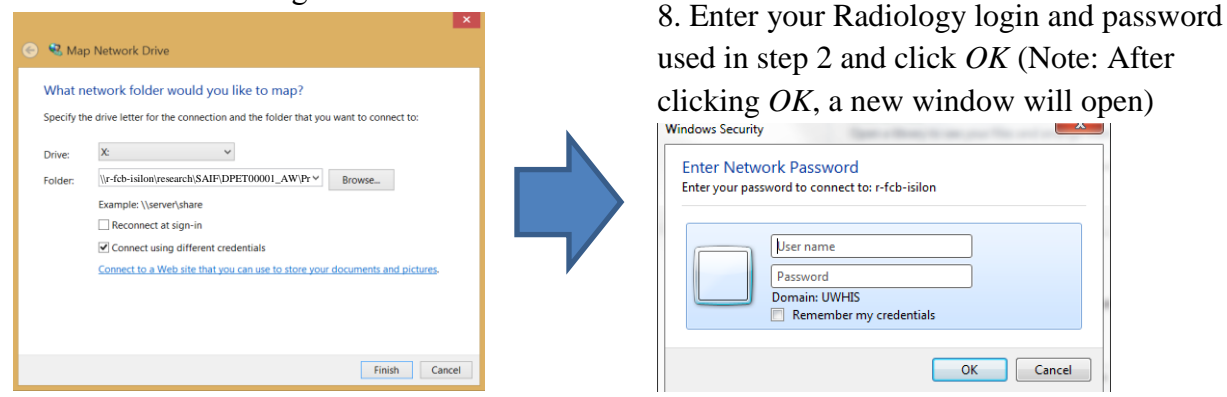

- 9. In the new network window, navigate to your PI's folder and then open the "Datasets" folder within
- 10. Highlight and copy (Ctrl+C) the following files from the Datasets folder on the network (make sure the "Details" view is selected in the Windows Explorer so the file extensions are displayed):
	- a. PET: .pet.img AND respective .pet.img.hdr files
	- b. CT (will be located in the "CTscan ..." folder): .ct.img AND respective .ct.img.hdr files

Workplace

- 11. Open a new Windows Explorer window and navigate to *Local Data (F:) PI User Folder* [Last Name First Name] *Datasets*
- 12. Paste (Ctrl+P) the image files in to the "Datasets" folder (NOT THE DATASTORE FOLDER) opened in the step above **Inveon Research**
- 13. Open Inveon Research Workplace (IRW)
- 14. Choose your PI's Datastore:
	- a. Click *Administration Database…*

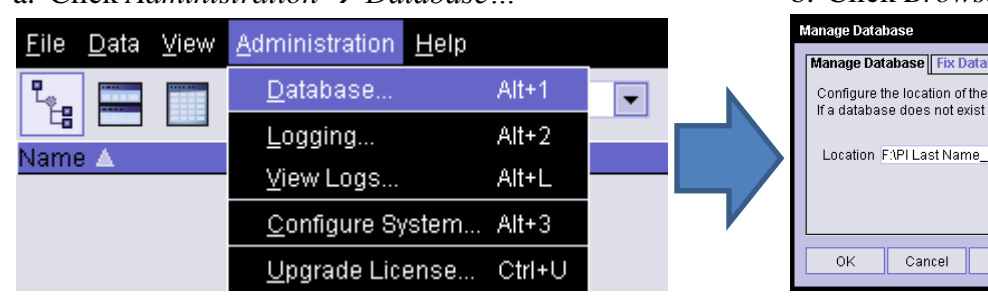

b. Click *Browse*…

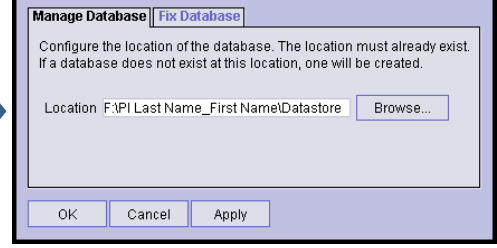

- c. Navigate to  $F: \rightarrow PI$  User Folder [Last Name First Name]  $\rightarrow$  Datastore (NOTE: Highlight the "Datastore" folder but do NOT double click on it)
- d. Click *Select* (Note: The word "Datastore" should appear at the end of the directory to the right of Location as in the image above. If it does not, retry step c. and d. above)
- e. Click *Apply* and then click *OK*
- 15. Import dataset(s) (only if your datasets are not already loaded in to your Datastore):

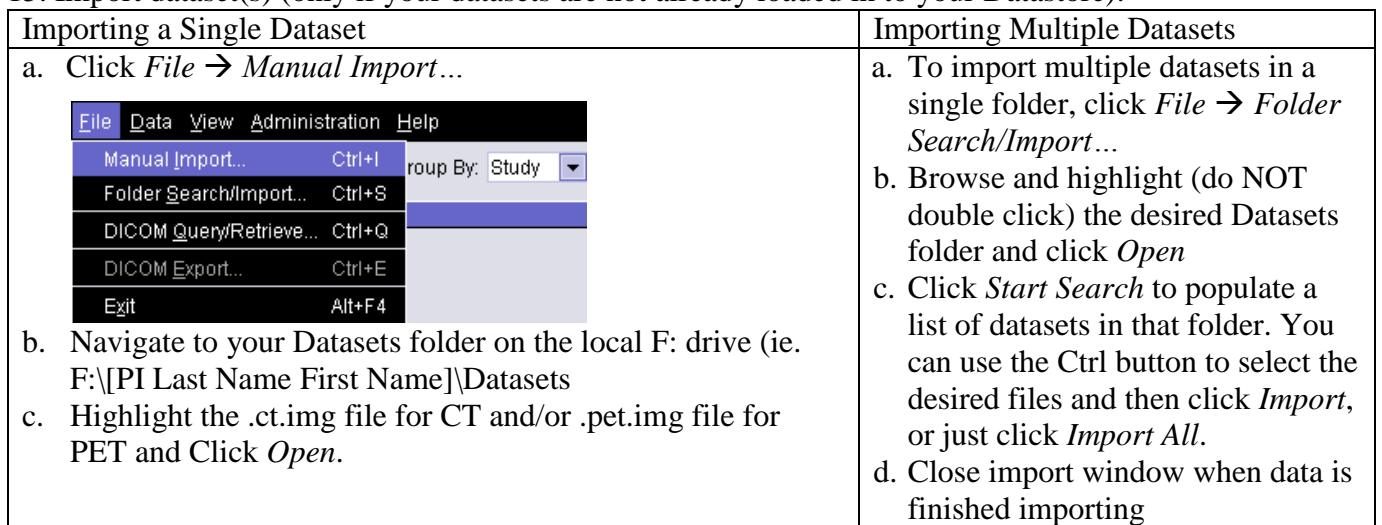

Note: When your datasets are imported, a new "series" is created. Additional series are created when a modification is made and then the modified dataset is saved in the General Analysis application.

16. Highlight the desired series within a dataset and click on the *General Analysis* or *Multimodal 3D Visualization* application (shown in red boxes below). For PET/CT registration, use the Ctrl tab to highlight both the PET and CT series.

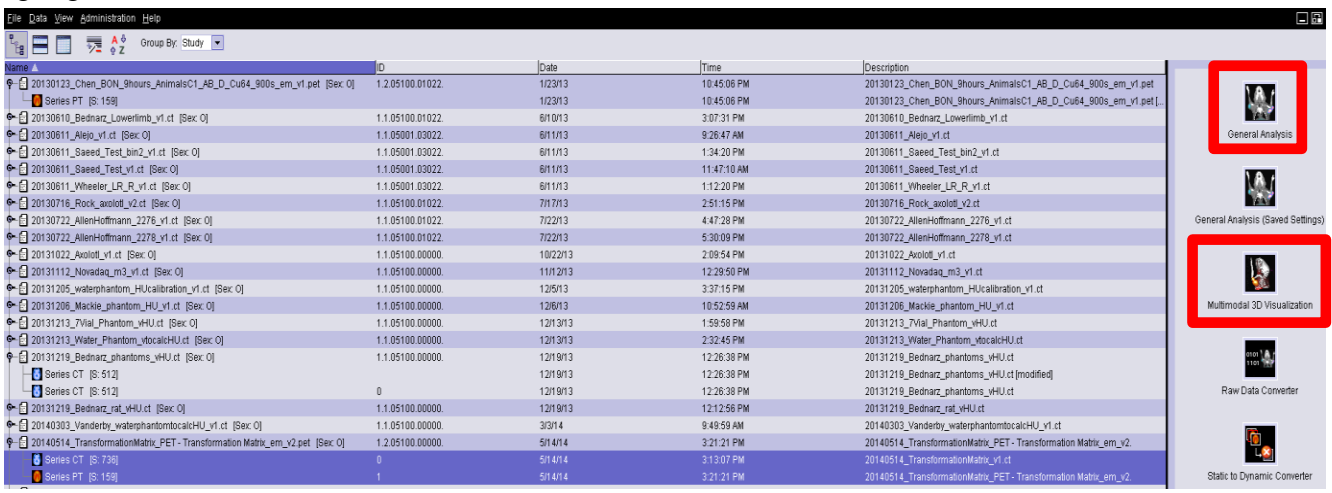

The General Analysis tool is for basic analysis including general viewing, basic image/video generation, dataset registration, cropping, rotating, flipping, basic geometric measuring, and quantifying static and kinetic datasets using regions-of-interest (ROIs).

The Multimodal 3D Visualization tool has the same capabilities as the General Analysis tool plus the ability to generate more intricate images and videos, and it has more options for collecting quantitative data, particularly for measuring trabecular and cortical bone in microCT datasets.